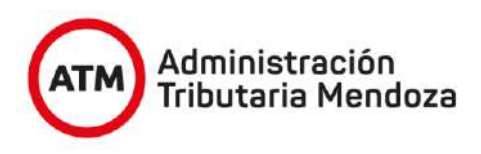

# **NUEVO SISTEMA DE INFORMACIÓN TERRITORIAL**

**APLICATIVO "NSIT"**

Manual del Usuario - Instructivo Carga Datos de Irrigación -

Versión 1 Febrero 2022

Señor profesional y señor agente controlador y visador, en las pantallas que de describen a continuación ustedes podrán ver los datos de *Irrigación* registrados en catastro, pudiendo eliminar, si los mismos son erróneos o se han modificado o cargar nuevos datos de corresponder.

Para ambos casos siempre van viendo las modificaciones que han ido realizando; ésto posibilita el control en varias instancias de la exactitud de los datos previo al impacto definitivo.

También se ha agregado la posibilidad de calificar a una parcela con los datos de "*acueducto*" si la misma fuera beneficiada por esta situación, debiendo el profesional informar este dato.

## **1. IRRIGACIÓN ELIMINACIÓN – PEDIDO DE INSTRUCCIÓN**

#### **1.1 Usuario Agrimensor**

En el sector 6 de carga de datos para el pedido de instrucción - Verificar Datos de Irrigación, se puede visualizar si la parcela tiene Irrigación. Como se muestra en la imagen

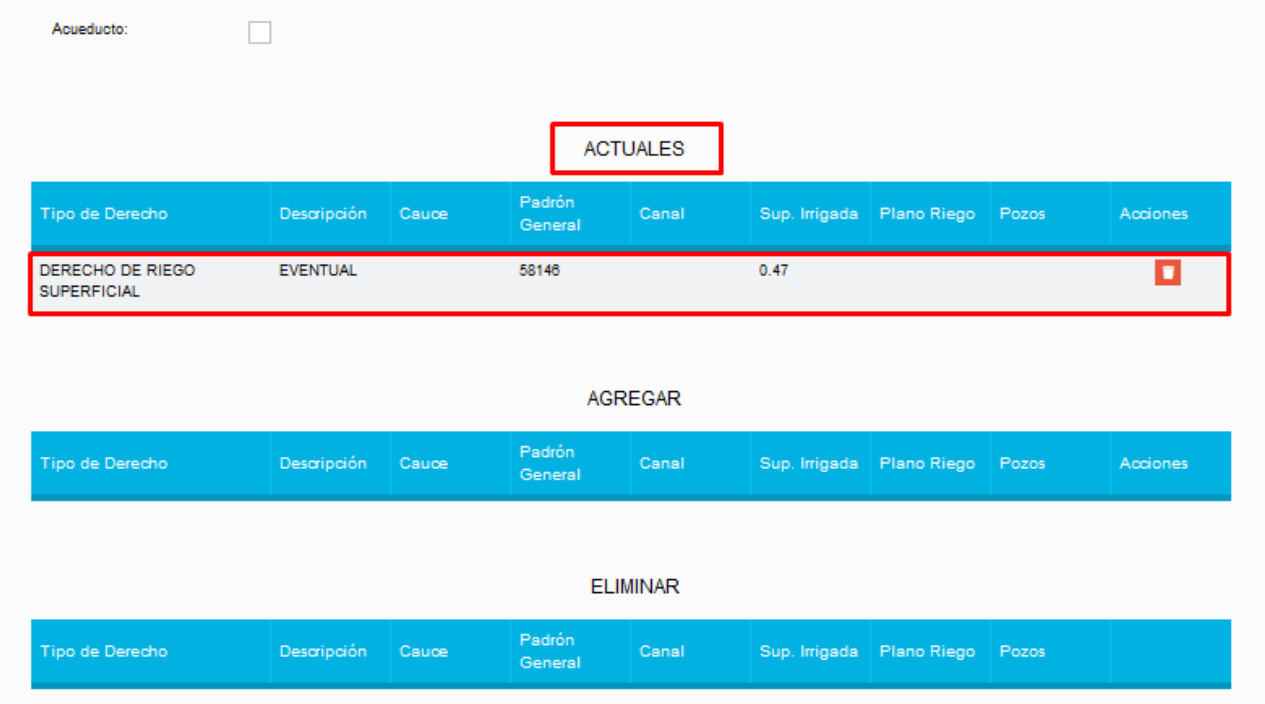

En esta pantalla se podrá también eliminar los datos de Irrigación existente, haciendo clic en icono de eliminar. Como se muestra en la imagen.

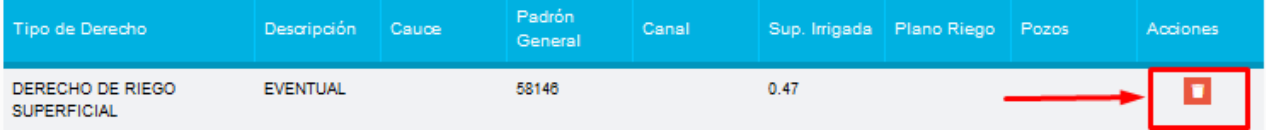

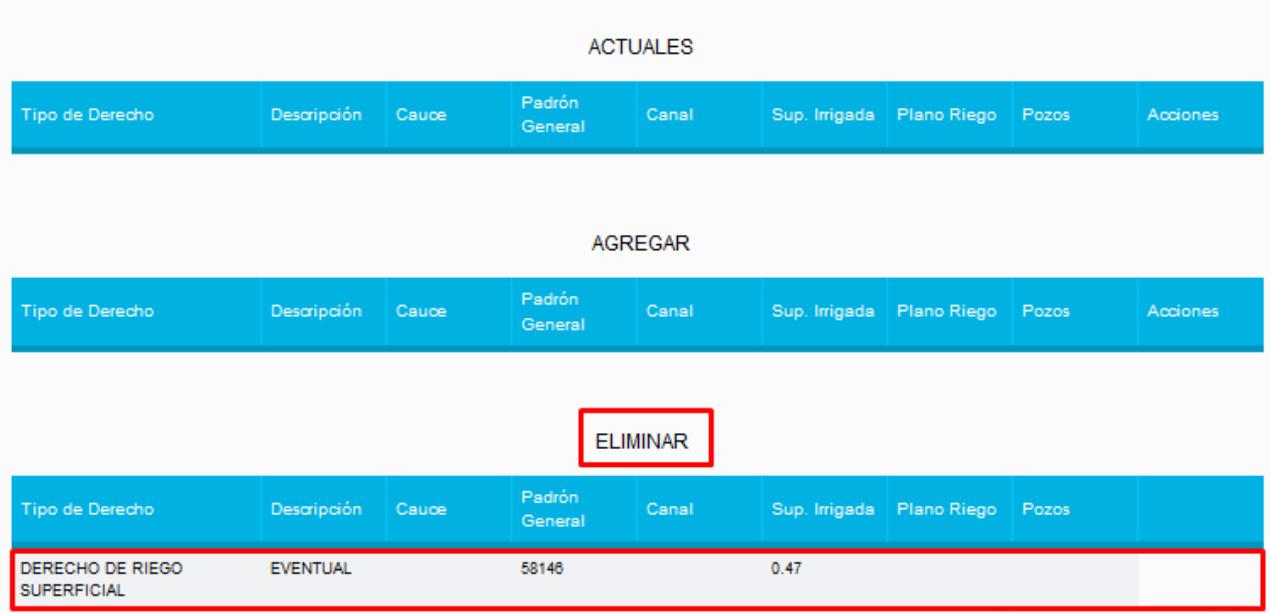

## **1.2 Usuario Catastro**

Cuando la parcela tiene datos de Irrigación registrados, los mismos son eliminados en la sector Datos de Mejoras del Control técnico , se muestra el riego dado de baja. Como se muestra en la imagen.

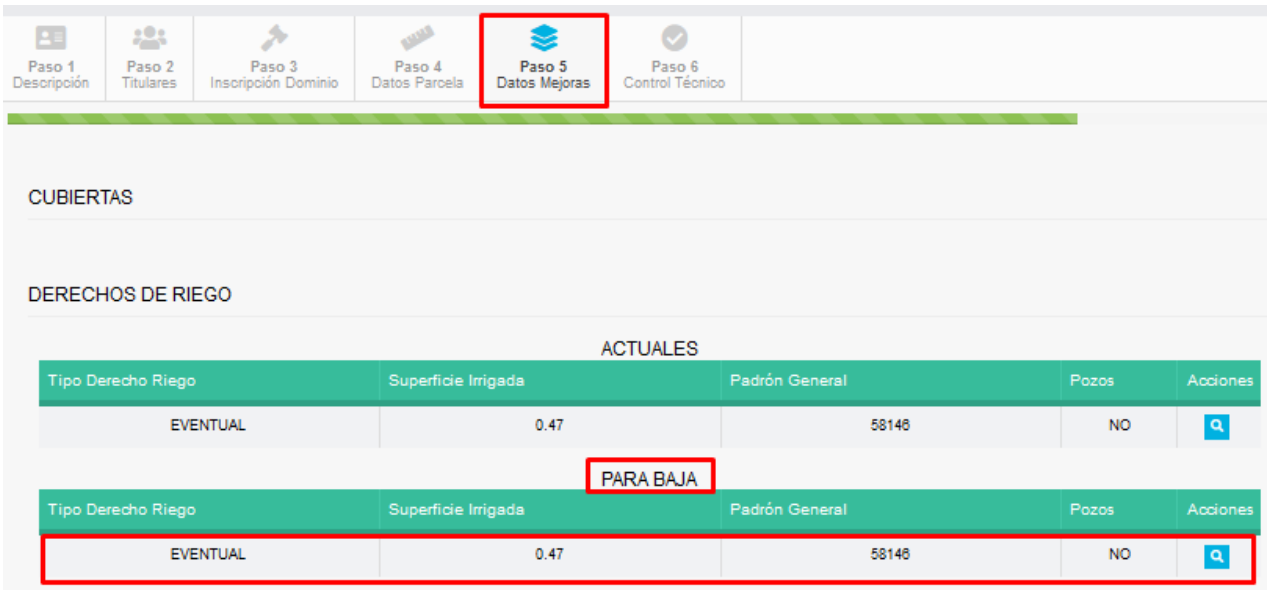

Cuando la parcela tiene datos de Irrigación registrados, los mismos son eliminados en la instancia de Visación, se muestran los datos de riego dados de baja. Como se muestra en la imagen.

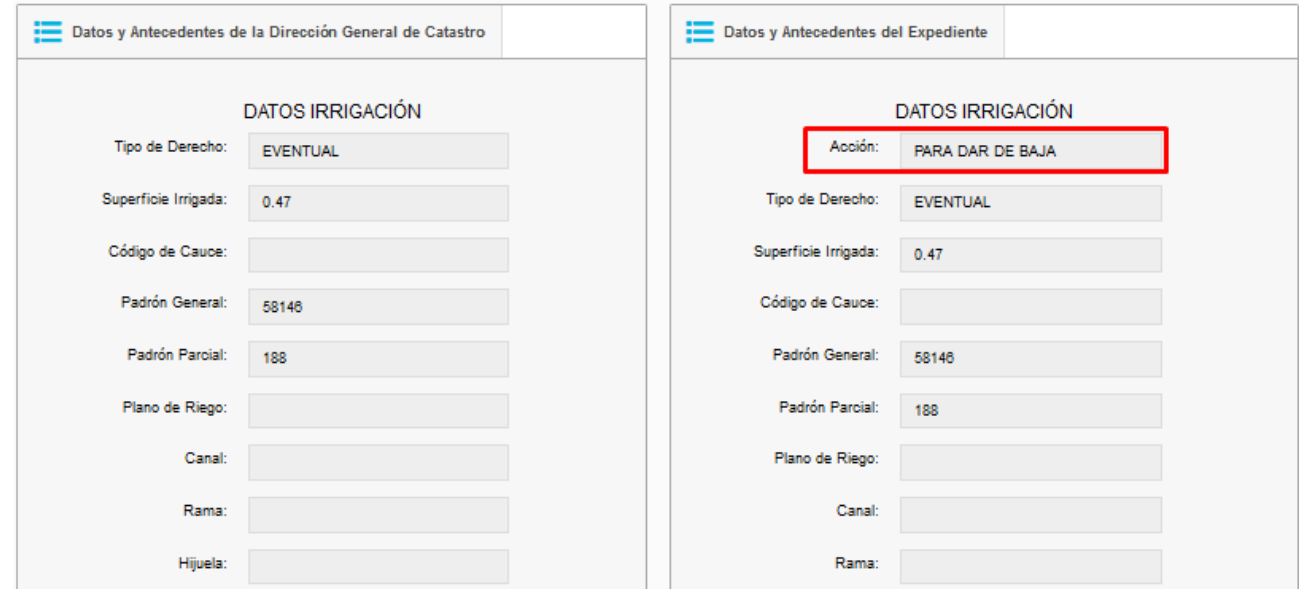

## **2. IRRIGACIÓN NUEVA – PEDIDO DE INSTRUCCIÓN**

## **2.1 Usuario Agrimensor**

En el sector 6- Verificar Datos de Irrigación, se puede cargar un derecho de riego, haciendo clic en el botón Nueva Irrigación. Como se muestra en la imagen

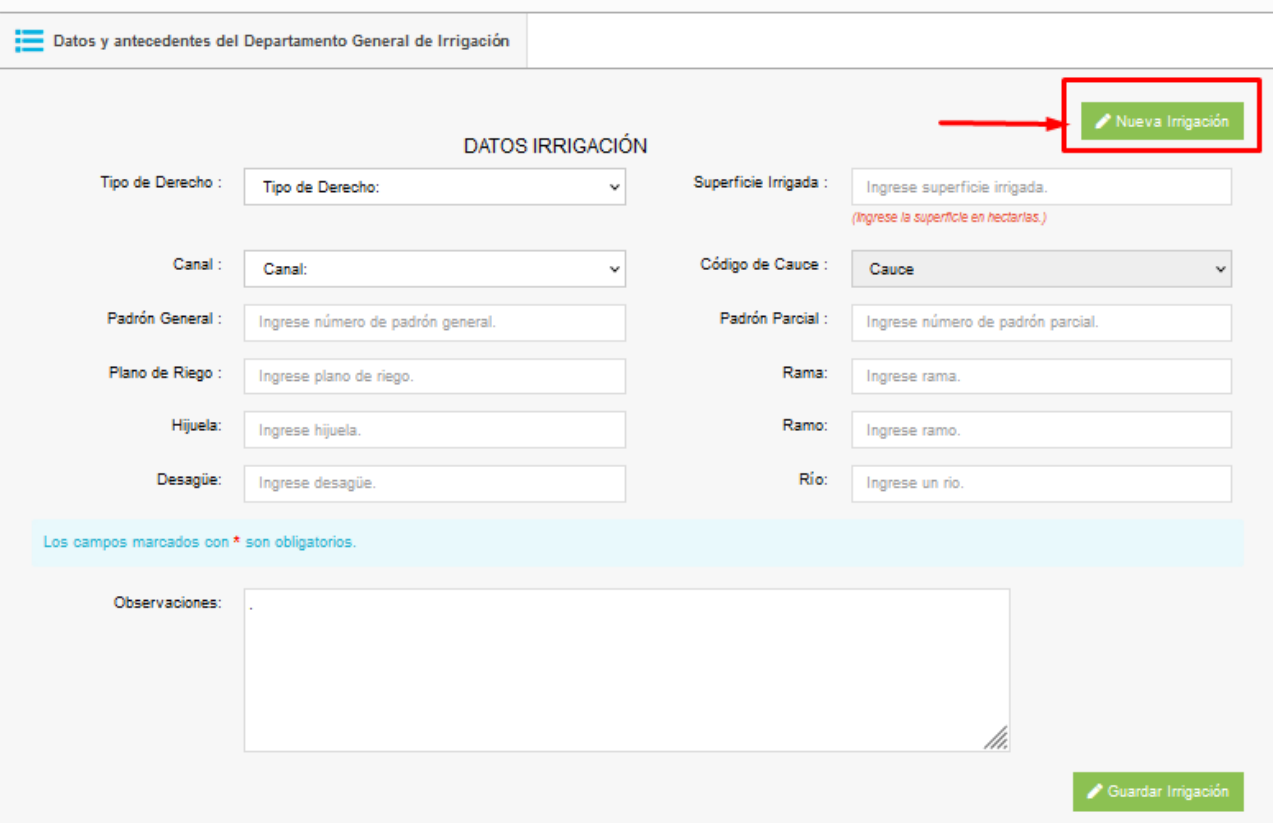

En la tabla en el sector Agregar se encuentran los nuevos datos de Irrigación

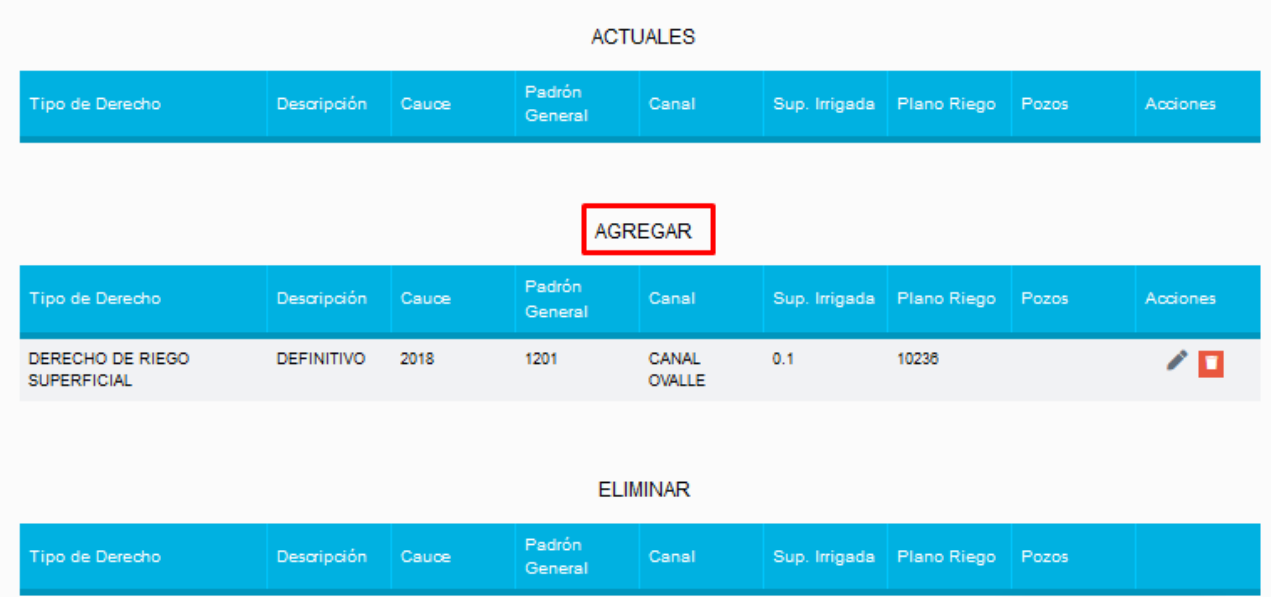

Para ingresar un pozo, al guardar los nuevos datos de Irrigación, se muestra el pop up que nos indica cargar un pozo. Como se muestra en al imagen.

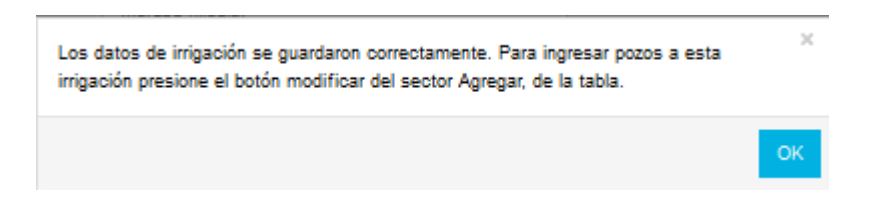

El icono del lápiz permite cargar un pozo y ver los datos cargados de Irrigación. Como se muestra en la imagen

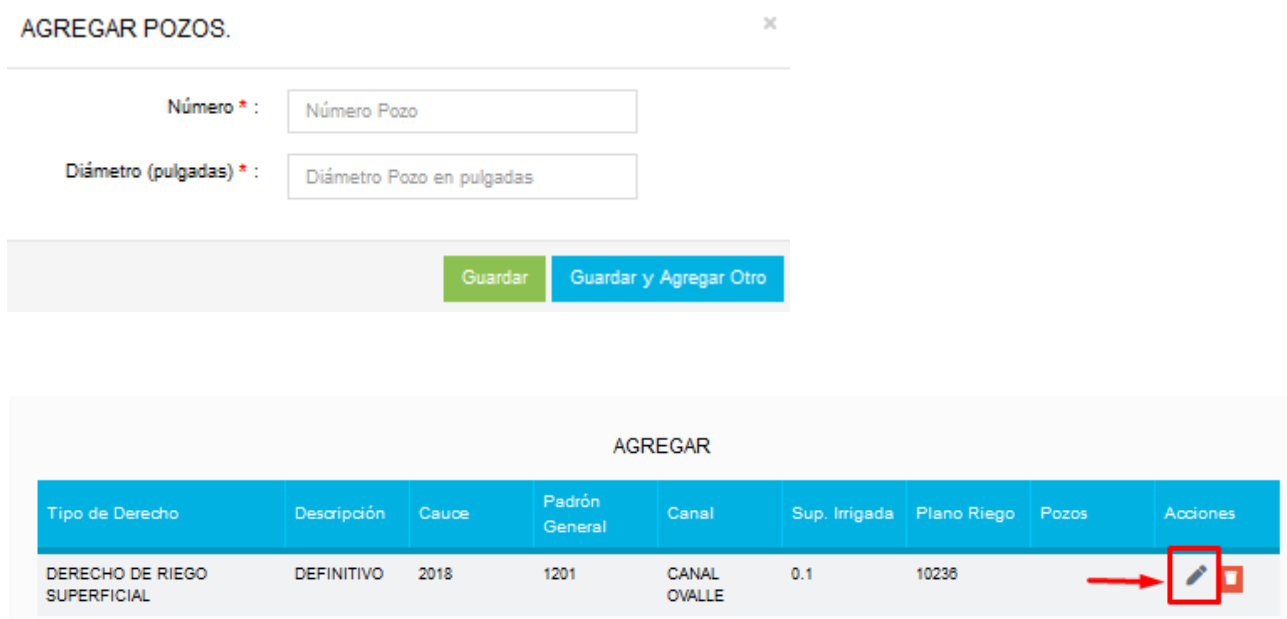

El icono del tacho de basura, permite eliminar datos de Irrigación cargada erróneamente.

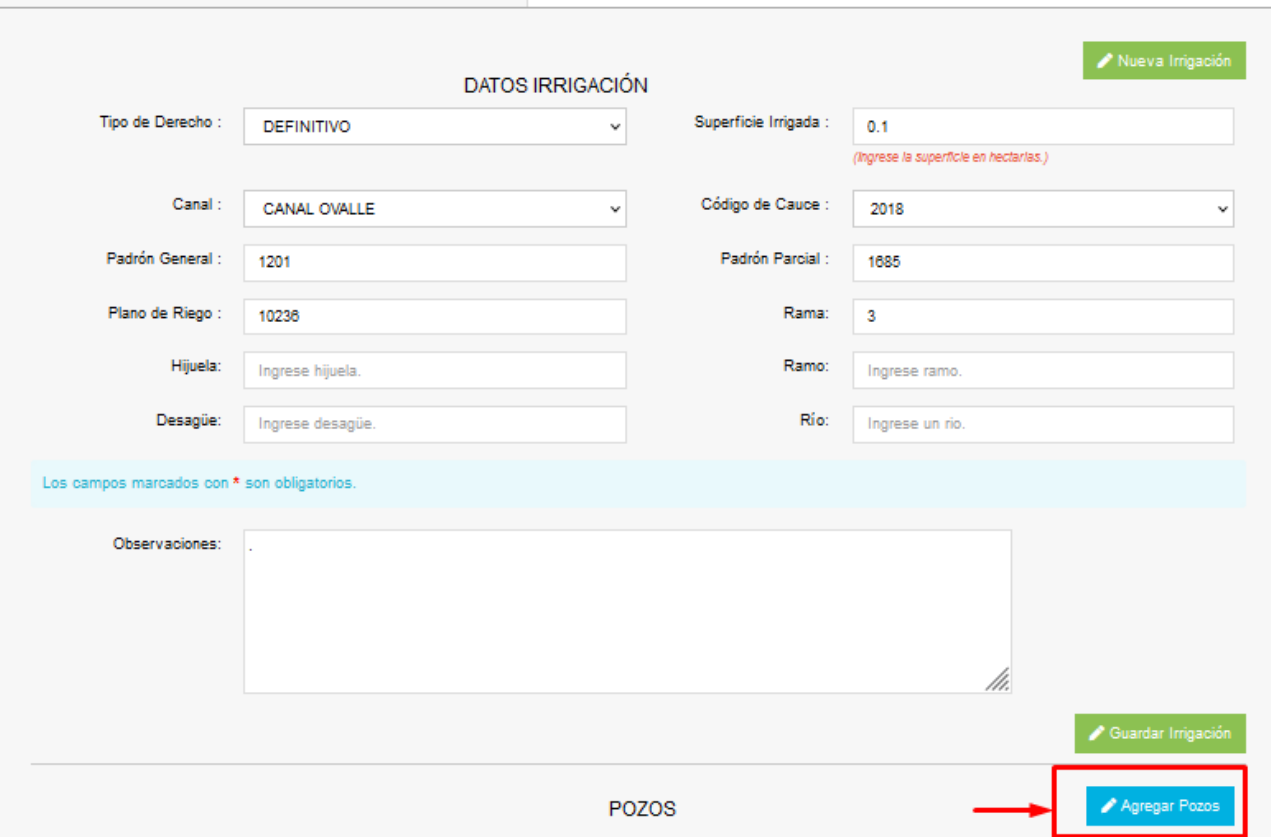

## **2.2 Usuario Catastro**

Cuando los datos de Irrigación son nuevos, en el sector Datos de Mejoras del Control técnico , se muestra el riego dado de alta. Como se muestra en la imagen.

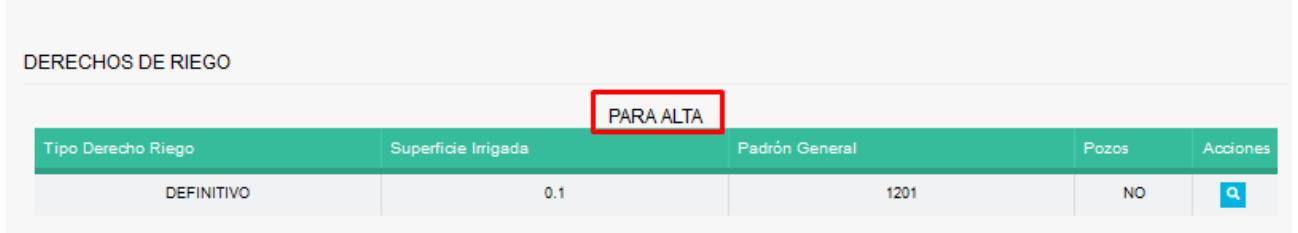

En la sector Visación - Irrigación de Visación , se muestran los datos cargados de Irrigación. Como se muestra en la imagen.

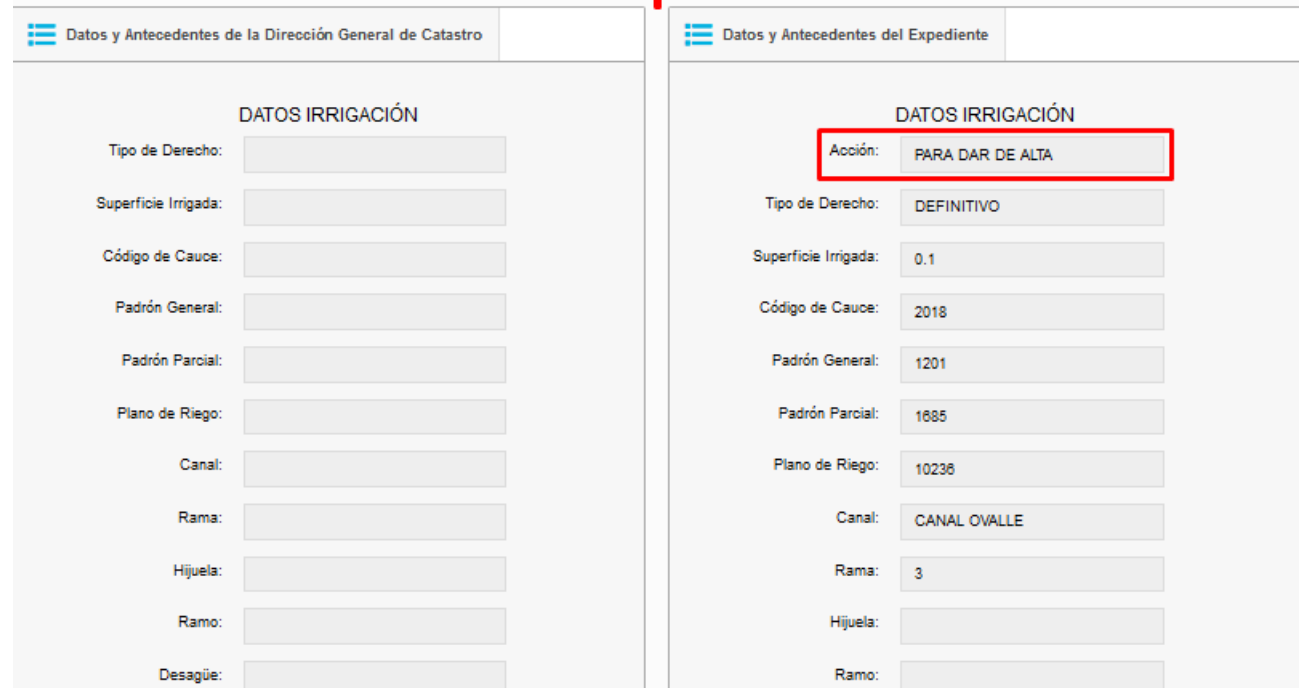

## **3. ACUEDUCTO**

## **Usuario Agrimensor**

Si la parcela tiene acueducto, en el sector de carga de datos de Irrigación debe ser informado solo tildando en el espacio como se muestra en la imagen.

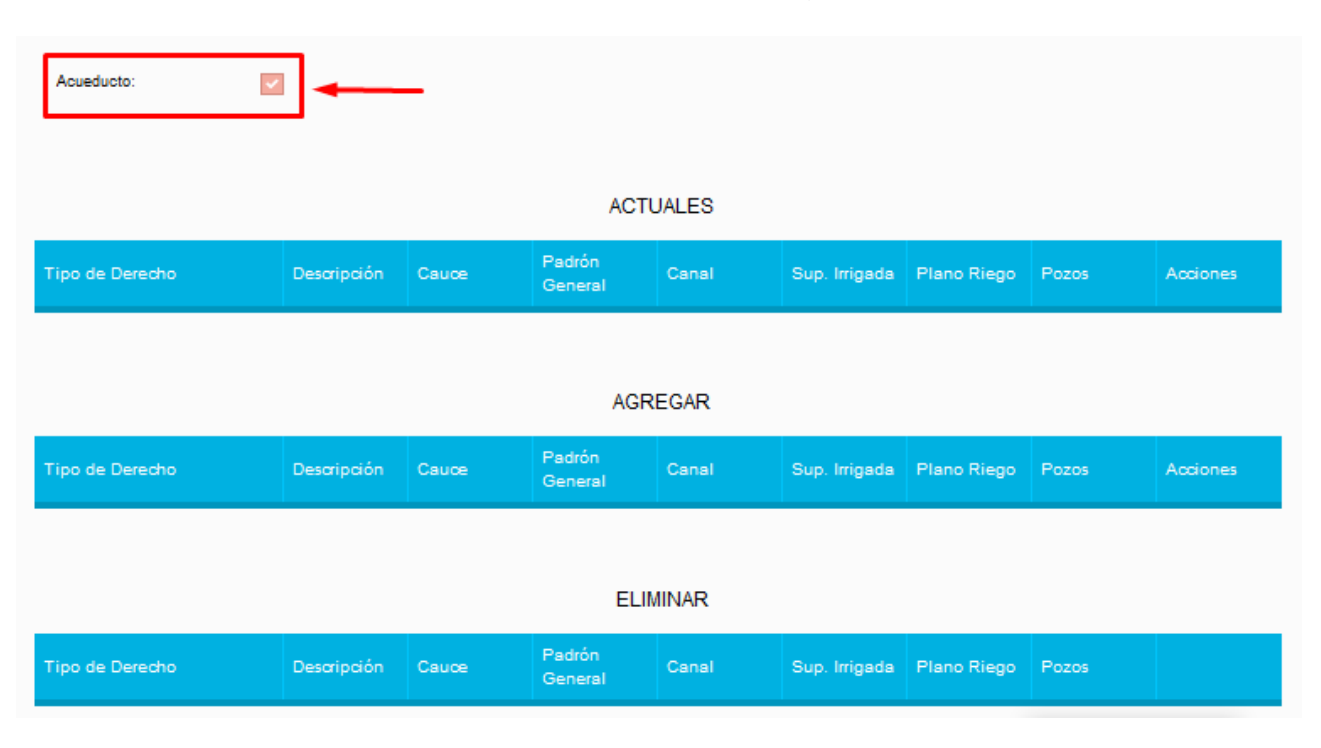